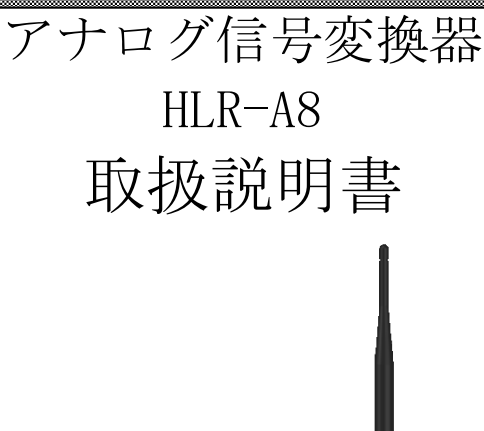

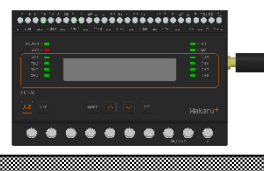

△ご注音

◇本取扱説明書を十分にお読み頂き、ご使用ください。

◇本体は精密機器ですので、落とさないようにしてください。

◇本体を分解・改造はしないでください。

◇本体に雨水等が直接かからないようにしてください。

本体の汚れ・ホコリ等を拭きとる場合は、乾いた布で拭きとってください。

汚れがひどい場合は、固く絞った濡れ雑巾で拭きとってください。

ベンジン・アルコール・シンナーは絶対に使用しないでください。

◇本体内にごみ等が入る恐れがある作業を行なう場合は、本体にカバーをして異物が入ら ないようにしてください。

◇本体を直射日光が当たる場所・温度の異常に高い場所・異常に低い場所・湿気や塵挨の 多い場所へ設置しないでください。

◇端子台への配線は圧着端子を使用して確実に締めてください。

◇補助電源が停電時、表示は消え、通信できません。

◇通信線は動力ケーブル・高圧ケーブルと平行して設置せず、交差する場合も間隔を取っ て設置してください。

◇製品及び取扱説明書は、改善・改良のために予告なく変更する場合があります。ご了承 ください。

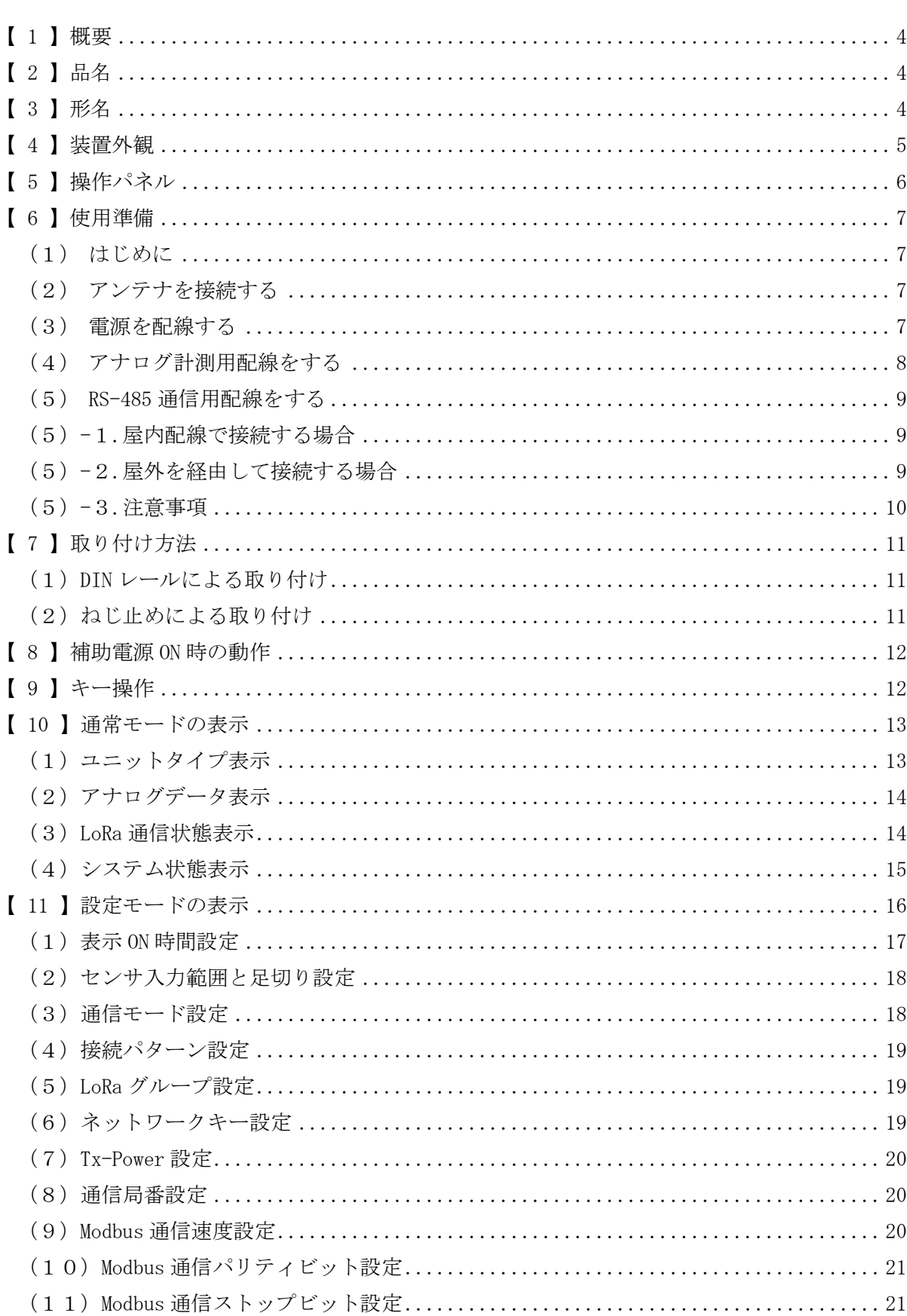

## 目次

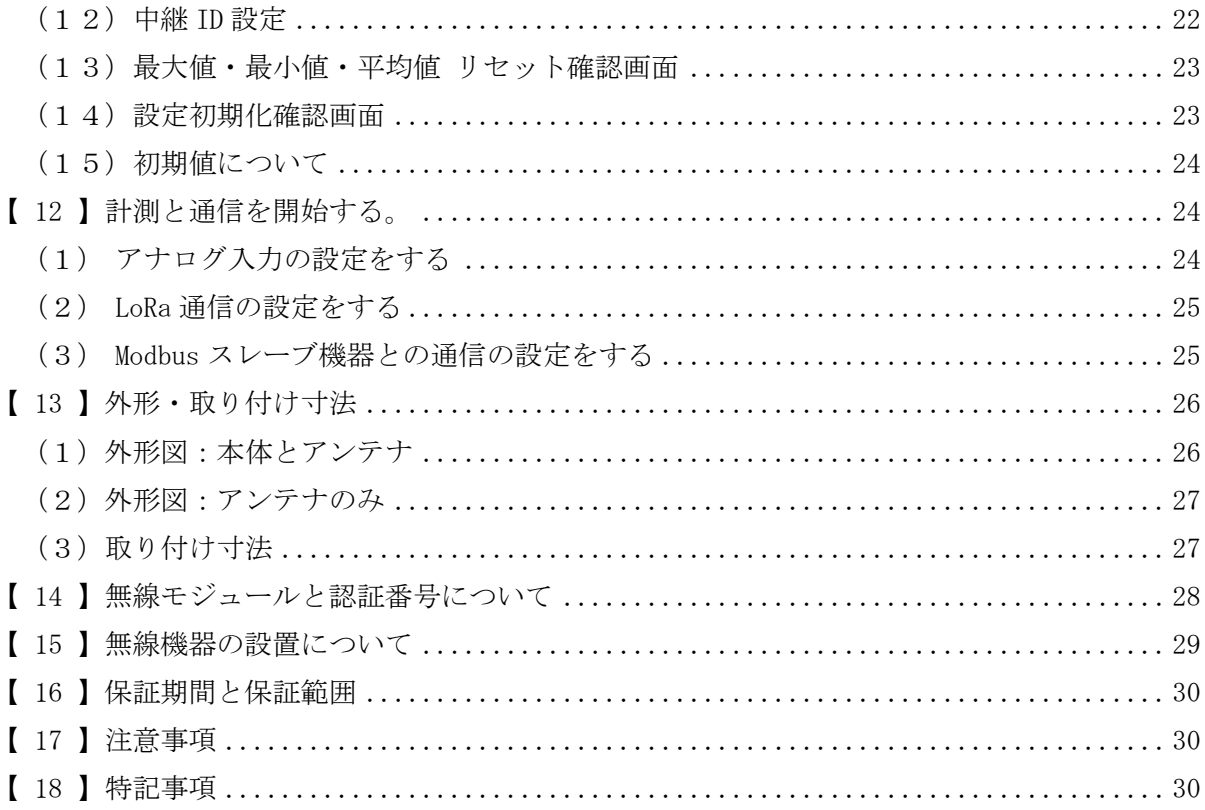

## <span id="page-3-0"></span>【 1 】概要

本装置は、8 点の直流電流又は電圧計測を 1 台で行うことができ、無線通信にて当社製 IoT ゲートウェイまたは当社製アナログ信号変換器-出力モデルへデータ伝送を行う装置です。 無線通信には、IoT 向け無線技術(LPWA)の一つである LoRa を使用します。

また、本装置に搭載された RS-485 通信端子を用い、Modbus 通信機器のデータを当社製 IoT ゲートウェイに収集させることができます。

・使用イメージ

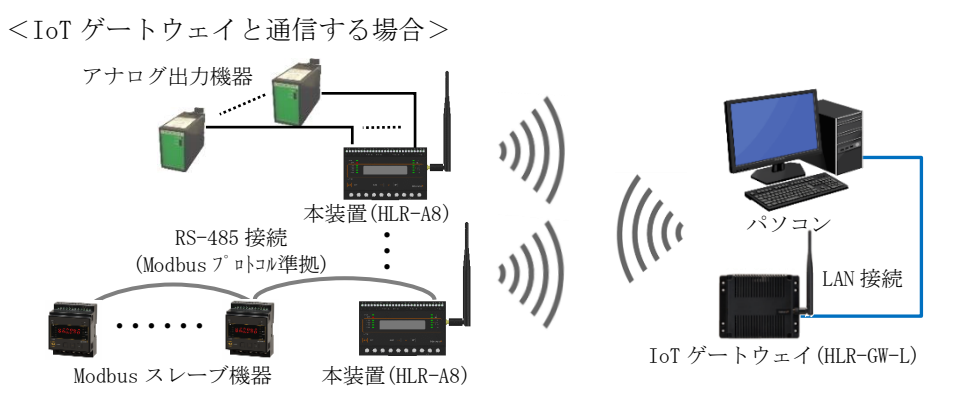

<アナログ信号変換器-出力モデル(HLR-A8-OUT)と通信する場合>

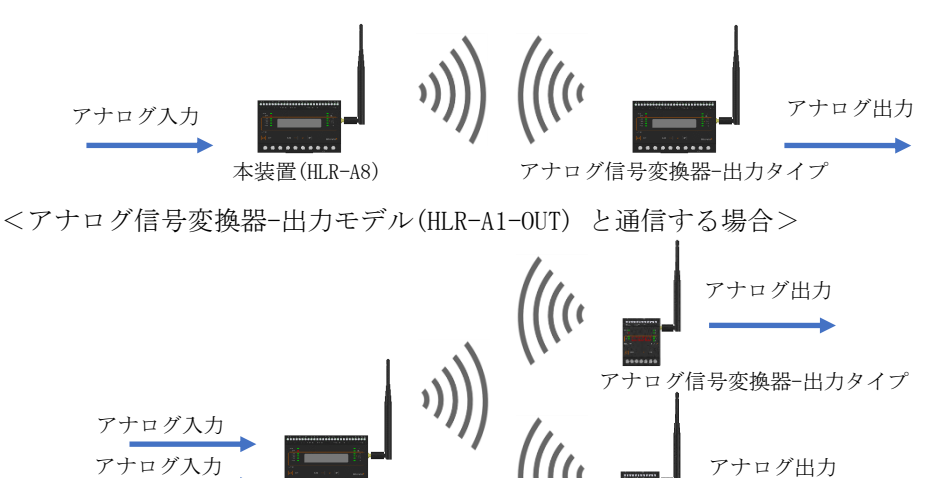

アナログ信号変換器-出力タイプ

<span id="page-3-1"></span>【 2 】品名

アナログ信号変換器

<span id="page-3-2"></span>【 3 】形名

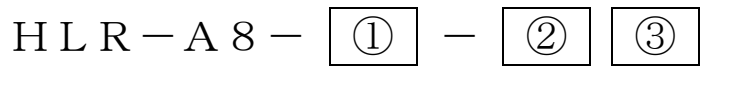

本装置(HLR-A8)

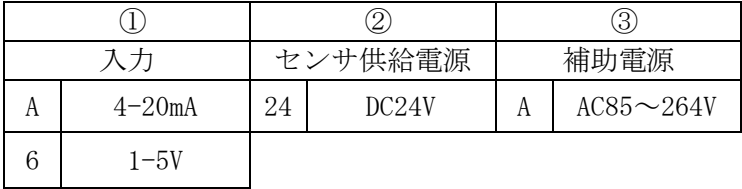

## <span id="page-4-0"></span>【 4 】装置外観

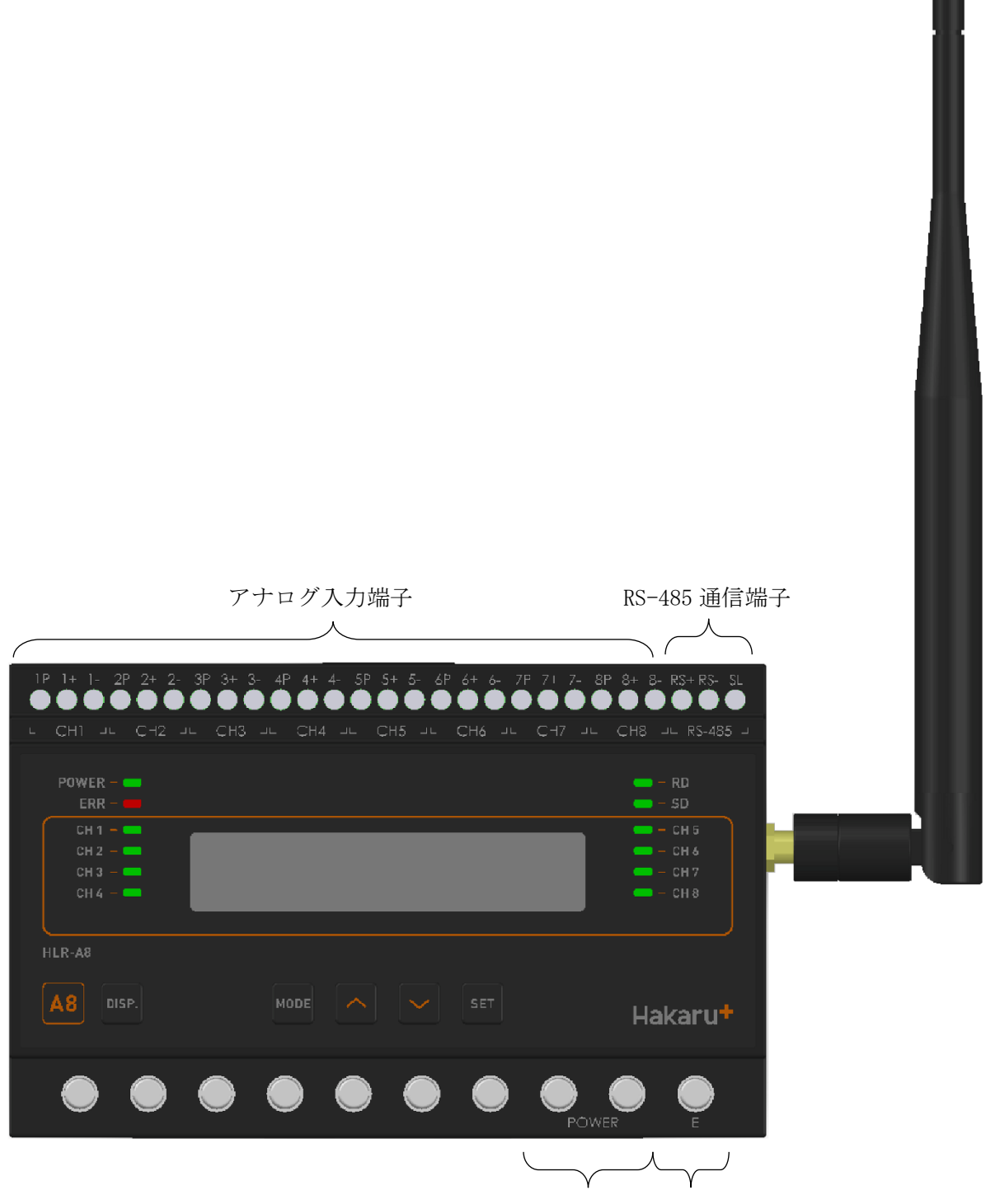

補助電源端子 E 端子

- ・補助電源端子、E 端子は、M3.5 ネジ端子です。
- ・アナログ入力端子と RS-485 通信端子は、M2.5 ネジ(ヨーロッパ端子)です。
- ·取付は DIN レール (35mm)とネジ止めの両方に対応しています。

## <span id="page-5-0"></span>【 5 】操作パネル

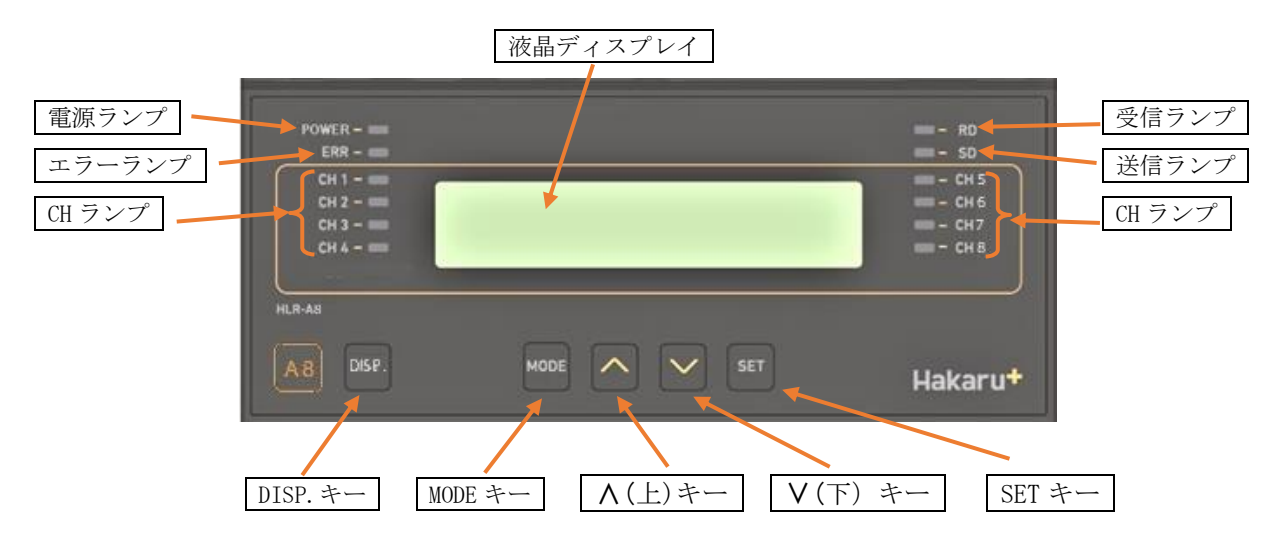

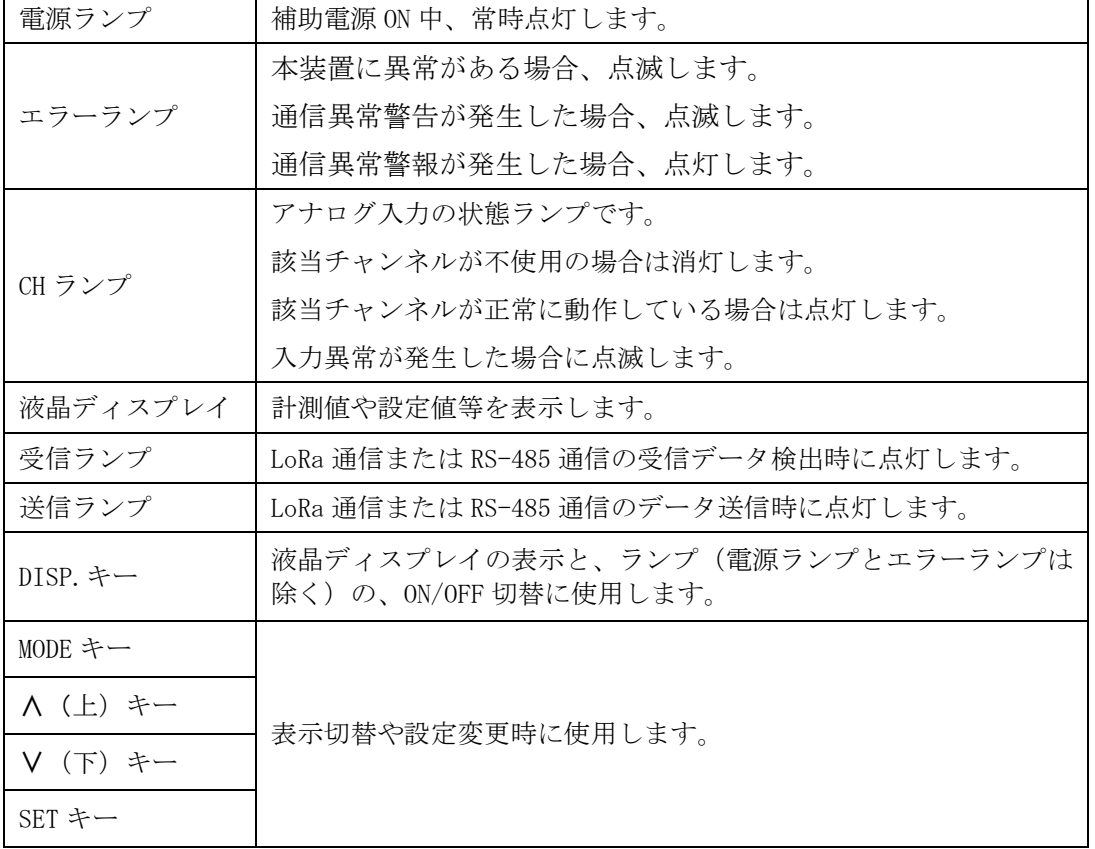

## <span id="page-6-0"></span>【 6 】使用準備

- <span id="page-6-1"></span>(1)はじめに
	- ① アナログ入力端子、RS-485 通信端子について
		- ・ これらの端子台は M2.5 ネジです。
		- ・ AWG22~18(0.32 ㎟~0.82 ㎟)の電線を使用し、むき線長さは 5~6mm としてくだ さい。
		- ・ 圧着端子を使用する場合、下記形式の物もしくは同等の物をご使用ください。 (1)1.25-AF2.3B(メーカ:日本圧着端子) (2)BT1.25-10-1(メーカ:ニチフ)
	- ② 補助電源端子、E 端子について
		- ・ これらの端子台は M3.5 ネジです。 端子台内のり寸法は6.5±0.5mmですので、これにあった端子をご使用ください。 ・ 締め付けトルクは 0.9~1.1N・m です。
- <span id="page-6-2"></span>(2)アンテナを接続する

※ 接続が完了するまで、他の配線を行わないでください。

① アンテナを、本装置右側側面に取り付けます。

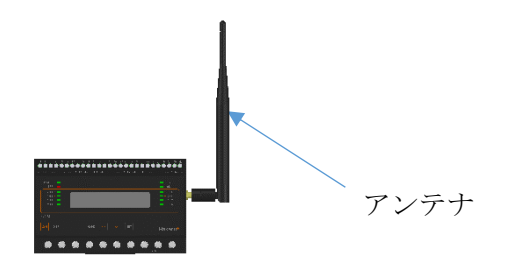

② コネクタの締め付けトルクは 0.6~1.1N・m です。

<span id="page-6-3"></span>(3)電源を配線する

補助電源は、装置下部の端子に接続します。 ※ 接続が完了するまで、補助電源は ON にしないでください。

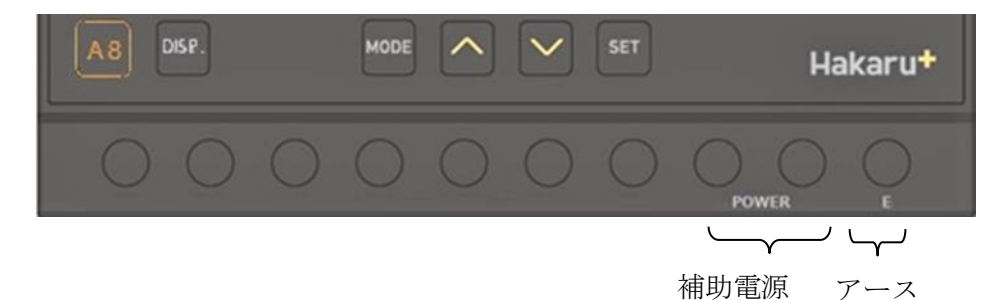

① 補助電源端子に AC100V 又は 200V を接続してください。

② アース端子は接地 (D 種) してください。

<span id="page-7-0"></span>(4)アナログ計測用配線をする

アナログ信号出力機器(センサ等)の配線を装置上部の端子に接続します。 ※ 接続が完了するまで、補助電源は ON にしないでください。

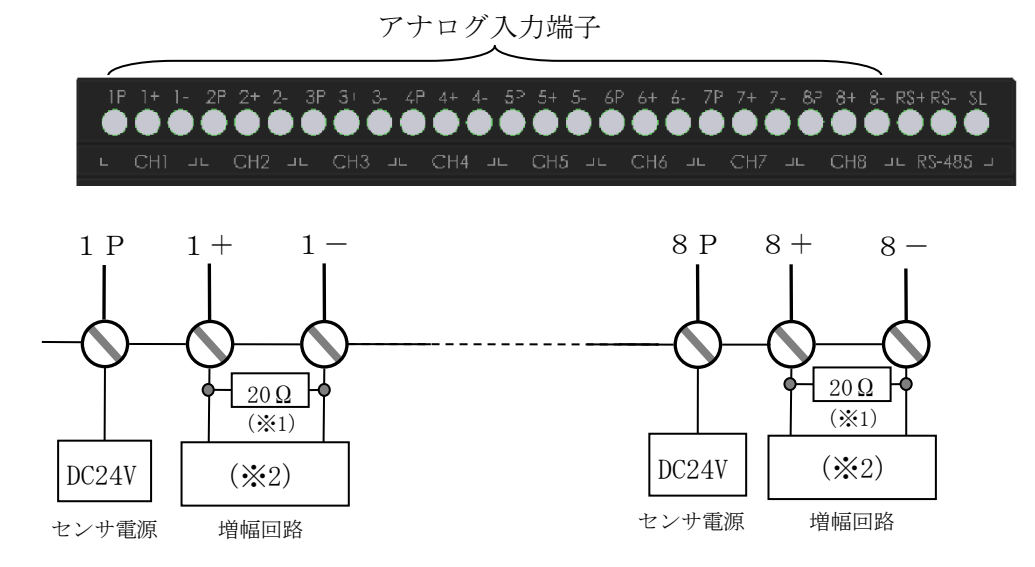

 ※1 電流計測時のみ内部接続して出荷します。 ※2 計測タイプ 電流と電圧の選択は、発注時に形名にてご指定ください。

① 電流出力機器 又は 電圧出力機器 と接続する場合

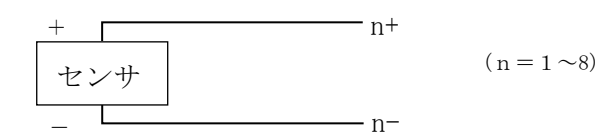

② 二線式伝送器と接続する場合

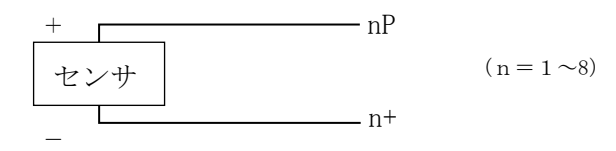

## <span id="page-8-0"></span>(5)RS-485 通信用配線をする

RS-485 通信機能をご利用になる場合、装置上部の端子に接続します。 ※ 接続が完了するまで、補助電源は ON にしないでください。

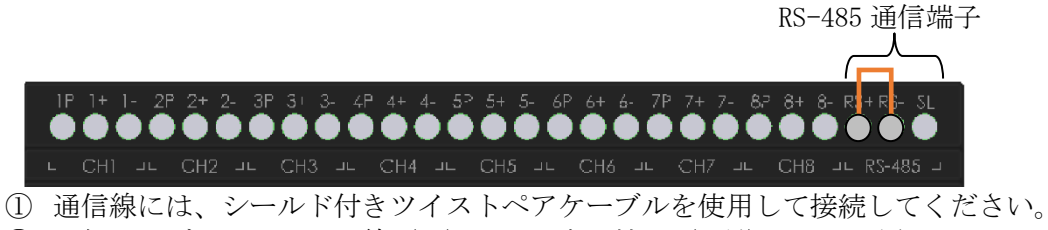

- ② 通信ケーブルのシールド線 (SL) は、1点を接地 (D 種) してください。
- ③ 本装置が通信ケーブルの末端になる場合は、RS+端子と RS-端子の間に付属の終 端抵抗(100Ω)を接続してください。
- <span id="page-8-1"></span>(5)-1.屋内配線で接続する場合

![](_page_8_Figure_6.jpeg)

## <span id="page-8-2"></span>(5)-2.屋外を経由して接続する場合

![](_page_8_Figure_8.jpeg)

通信用 SPD(サージ防護デバイス)を 接続してください。

<span id="page-9-0"></span>(5)-3.注意事項

- ・通信ケーブルには、シールド付きツイストペアケーブルを使用してください。
- ・通信線の両端には、ターミネータ(終端抵抗 100Ω)を接続してください。
- ·通信ケーブルのシールド線(SL)は、1点を接地(D 種)してください。

![](_page_9_Figure_4.jpeg)

![](_page_9_Figure_5.jpeg)

<span id="page-10-0"></span>【 7 】取り付け方法

<span id="page-10-1"></span>(1)DIN レールによる取り付け

①スライドフックを出す。 ②上部をレールに引っ掛けて取り付ける。 ③スライドフックをもとに戻す。

![](_page_10_Figure_3.jpeg)

<span id="page-10-2"></span>(2)ねじ止めによる取り付け

①上下のスライドフックを出す。 ②上下 3 箇所をねじ止めする。

![](_page_10_Figure_7.jpeg)

※ スライドフックが固い場合は、下図のようにして出してください。

![](_page_10_Picture_9.jpeg)

- 1.マイナスドライバなどでスライドフックの爪を浮かす。
- 2.爪が浮いたら、矢印の方向に押し出す。

## <span id="page-11-0"></span>【 8 】補助電源 ON 時の動作

補助電源を ON にすると、約1秒間全てのランプを点灯するとともに、液晶ディスプレイに テストパターンを表示します。その後約1秒間バージョン表示した後、アナログデータの表示 画面になります。

![](_page_11_Figure_2.jpeg)

- <span id="page-11-1"></span>【 9 】キー操作
	- ・DISP.キーを押すと、電源ランプとエラーランプ以外は消灯します。 (エラーランプが消灯していた場合は、消灯したままです。) 消灯中、もう一度 DISP.キーを押すと、直前の表示に戻ります。
	- ・通常モード時、∧キーと∨キーを同時押ししている間は、バージョン表示をします。 バージョン表示中は、本体と通信モジュールのソフトウェアバージョンを 2 秒周期で切り替え 表示します。
	- ・通常モード時、MODE キーと SET キーを長押し(2 秒程度)すると、設定モードになります。
	- ・本取扱説明書に記載している以外のキー操作は行わないでください。

![](_page_11_Figure_8.jpeg)

- <span id="page-12-0"></span>【 10 】通常モードの表示
	- ・∧キーまたは∨キーにて、表示を切り替えることができます。

![](_page_12_Figure_2.jpeg)

<span id="page-12-1"></span>(1)ユニットタイプ表示

本装置と通信相手の形式を表示します。

- また、本装置の通信モードが親機の場合()内に子機接続台数を表示します。
	- ・通信モードがゲートウェイまたは子機の場合

![](_page_12_Picture_168.jpeg)

・通信モードが親機の場合

![](_page_12_Figure_9.jpeg)

#### <span id="page-13-0"></span>(2)アナログデータ表示

アナログチャンネルのデータを表示します。

画面左下側に入力値を、画面右下側に入力信号の状態を表示します。

∧キーまたは∨キーにて、表示中のチャンネルを切り替えます。

SET キーを押すと、「ケイソクチ (計測値)」→「サイダイチ (最大値)」→「サイショウチ (最小値)」

→「ヘイキンチ (平均値)」の順に表示データが切り替わります。

例)電流計測の場合

![](_page_13_Figure_7.jpeg)

設定した入力信号の範囲(計測範囲)により、計測値が下記の表に示す最小値以下になる と、入力信号の状態に「Under」を表示します。最大値以上になると、入力信号の状態に 「Over」を表示します。

このとき、エラーランプと共に、該当の CH ランプが点滅します。

![](_page_13_Picture_262.jpeg)

<span id="page-13-1"></span>(3)LoRa 通信状態表示

LoRa 通信状態を表示します。

自機宛の電文を受信すると、そのときの受信強度(RSSI)を表示します。

・通信モードをゲートウェイまたは子機に設定した場合

または、親機設定時に通信相手が HLR-A8-OUT 1 台の場合

![](_page_13_Picture_263.jpeg)

・通信モードを親機に設定時、通信相手が複数台の HLR-A8-OUT または HLR-A1-OUT の場合

![](_page_13_Picture_264.jpeg)

その他、下記の表示を行います。

![](_page_13_Picture_265.jpeg)

<span id="page-14-0"></span>(4)システム状態表示

装置の動作状態を表示します。

正常でないとき、エラーコードがアルファベット表示されます。

「Mem」や「Sys」が表示されているときは、故障の可能性があります。 当社営業担当者へご連絡ください。

① 正常動作中

![](_page_14_Picture_127.jpeg)

② LoRa 通信モジュール異常発生中

![](_page_14_Picture_128.jpeg)

③ センサ異常発生中(入力範囲外検出)

![](_page_14_Picture_129.jpeg)

④ メモリ異常発生中

![](_page_14_Picture_130.jpeg)

⑤ 重大なエラー発生中

システム ジョウタイ Sys

⑥ LoRa 通信異常発生中

![](_page_14_Picture_131.jpeg)

## <span id="page-15-0"></span>【 11 】設定モードの表示

・通常モード時、MODE キーと SET キーを長押しすると、設定モードになります。 設定モード中は、LoRa 通信を行いません。

![](_page_15_Figure_2.jpeg)

![](_page_16_Figure_0.jpeg)

<span id="page-16-0"></span>(1)表示 ON 時間設定

液晶ディスプレイの表示を自動的に OFF するまでの時間を設定します。

30 秒~3600 秒で設定が可能です。

0000 に設定すると、液晶ディスプレイは自動消灯しません。

SET キーを押すと、設定値の一つ目の桁が点滅します。このとき、∧・∨キーで値の変更 が可能です。

値変更後、SET キーを押すと次の桁が点滅し、最後の桁が点滅時に SET キーを押すと、値 が確定します。

MODE キーを押すと、設定をキャンセルします。

![](_page_16_Picture_8.jpeg)

<span id="page-17-0"></span>(2)センサ入力範囲と足切り設定

アナログチャンネルに接続するセンサの入力範囲と足切りの有無を設定します。 チャンネル毎に、形名で選択した入力範囲(1~5V、4~20mA)の使用・不使用と足切りの 有効・無効設定が可能です。

「フショウ」に設定すると、該当チャンネルは不使用とし、計測を行いません。 SET キーを押すと、現在の設定値が点滅します。このとき、∧・∨キーで値の変更が可能です。 値変更後、SET キーを押すと値が確定します。

本設定値を変更すると、最大値・最小値・平均値がリセットされます。

MODE キーを押すと、設定をキャンセルします。

該当チャンネル不使用時

![](_page_17_Picture_273.jpeg)

足切り設定が有効の時、入力が下記の表に示す値以下になると、計測値をゼロとします。

![](_page_17_Picture_274.jpeg)

<span id="page-17-1"></span>(3)通信モード設定

本装置の通信モードを設定します。

ゲートウェイモード(ゲートウェイモード)/親機モード(オヤキモード)/子機モード(コキモード)から選択し てください。

当社製 IoT ゲートウェイと通信する場合は「ゲートウェイモード」に設定してください。

複数の当社製アナログ信号変換器-出力モデルと通信する場合は「オヤキモード」に設定してください。 本装置と当社製アナログ信号変換器-出力モデル(HLR-A8-OUT)を 1 対 1 で使用する場合は「コ キモト\*」に設定してください。

SET キーを押すと、現在の設定が点滅します。このとき、∧・∨キーで値の変更が可能です。 設定値変更後、SET キーを押すと設定が確定します。

MODE キーを押すと、設定をキャンセルします。

![](_page_17_Picture_275.jpeg)

#### <span id="page-18-0"></span>(4)接続パターン設定

通信モード設定が「親機モード」時のみ設定が可能です。

通信する機器の形式及び台数を設定します。

SET キーを押すと、通信相手の形式が点滅します。このとき、∧・∨キーで値の変更が可能です。 通信相手の形式を変更後、SET キーを押すと接続台数が点滅します。このとき、∧・∨キーで 値の変更が可能です。

接続台数を変更後、SET キーを押すと通信相手の形式とその台数が確定します。 MODE キーを押すと、設定をキャンセルします。

例 1:HLR-A8-OUT と通信する場合 例 2:HLR-A1-OUT 2 台と通信する場合

![](_page_18_Picture_212.jpeg)

![](_page_18_Picture_213.jpeg)

<span id="page-18-1"></span>(5)LoRa グループ設定

LoRa 通信のグループ設定を行います。

01~38 で設定が可能です。

#### IoT ゲートウェイまたは親機・子機間で同じ設定にしてください。

SET キーを押すと、現在の設定値が点滅します。このとき、∧・∨キーで値の変更が可能です。 値変更後、SET キーを押すと値が確定します。

MODE キーを押すと、設定をキャンセルします。

LoRa グループ セッテイ 01

<span id="page-18-2"></span>(6)ネットワークキー設定

LoRa 通信のネットワークキーを設定します。

10 進数の 0000~9999 で設定が可能です。

## IoT ゲートウェイまたは親機・子機間で同じ設定にしてください。本装置が親機の場合は、

## 設定変更不要です。

SET キーを押すと、現在の設定値が点滅します。このとき、∧・∨キーで値の変更が可能です。 値変更後、SET キーを押すと値が確定になります。

MODE キーを押すと、設定をキャンセルします。

LoRa ネットワークキー セッテイ 0001

## <span id="page-19-0"></span>(7)Tx-Power 設定

LoRa 通信の電波出力の強さを設定します。

+0dBm(1mW)~+13dBm(20mW)で設定が可能です。

SET キーを押すと、現在の設定値が点滅します。このとき、∧・∨キーで値の変更が可能です。 値変更後、SET キーを押すと値が確定します。

MODE キーを押すと、設定をキャンセルします。

![](_page_19_Picture_211.jpeg)

<span id="page-19-1"></span>(8)通信局番設定

LoRa 通信の局番を設定します。

16 進数の 01h~F7h で設定が可能です。

通信モードが親機の場合、自分の通信局番を設定すると通信相手の通信局番を自動で設定します。 SET キーを押すと、現在の設定値が点滅します。このとき、∧・∨キーで値の変更が可能です。 値変更後、SET キーを押すと、値が確定になります。

MODE キーを押すと、設定をキャンセルします。

・通信モードがゲートウェイまたは子機の場合

ツウシン キョクバン セッテイ 01

・通信モードが親機で HLR-A8-OUT 1 台と通信する場合

ツウシン キョクバン セッテイ ジブン=01, アイテ=02

・通信モードが親機設定時、通信相手が HLR-A8-OUT 複数台または HLR-A1-OUT の場合

ツウシン キョクバン セッテイ ジブン=01, アイテ=02-05

#### <span id="page-19-2"></span>(9)Modbus 通信速度設定

RS-485 通信端子の通信速度を設定します。

9600bps または 19200bps が設定可能です。

SET キーを押すと、現在の設定値が点滅します。このとき、∧・∨キーで値の変更が可能です。 値変更後、SET キーを押すと値が確定します。

MODE キーを押すと、設定をキャンセルします。

Modbus BPS セッテイ 9600bps <span id="page-20-0"></span>(10) Modbus 通信パリティビット設定

RS-485 通信端子のパリティビットを設定します。 None(なし)、Odd(奇数)、Even(偶数)が設定可能です。 SET キーを押すと、現在の設定値が点滅します。このとき、∧・∨キーで値の変更が可能です。 値変更後、SET キーを押すと値が確定します。 MODE キーを押すと、設定をキャンセルします。

Modbus パリティ セッテイ None

<span id="page-20-1"></span>(11)Modbus 通信ストップビット設定

RS-485 通信端子のストップビットを設定します。

1bit または 2bit が設定可能です。

SET キーを押すと、現在の設定値が点滅します。このとき、∧・∨キーで値の変更が可能です。 値変更後、SET キーを押すと値が確定します。

MODE キーを押すと、設定をキャンセルします。

Modbus ストップピットセッテイ 1bit

<span id="page-21-0"></span>(12)中継 ID 設定

中継 ID 毎に通信局番の範囲を設定することで、LoRa 無線中継器(HLR-RPT)を経由した LoRa 通信が可能です。

中継 ID は 1~8 から選択でき、中継通信局番範囲は 00h~F7h で設定が可能です。 中継 ID 設定のタイトル画面で SET キーを押すと、中継 ID の選択画面になります。 中継 ID は、∧・∨キーで選択できます。

経由させる LoRa 無線中継器で設定した中継 ID を選択し、SET キーを押すと画面下部の開始 局番の 1 桁目が点滅します。このとき、∧・∨キーで中継範囲の変更が可能です。

値変更後、SET キーを押すと次の桁が点滅し、終了局番の 2 桁目が点滅時に SET キーを押す と、値が確定します。

MODE キーを押すと、設定をキャンセルします。

例)中継 ID1 の画面

![](_page_21_Picture_209.jpeg)

上記例の場合、通信局番 02h~04h 宛の通信は LoRa 無線中継器(中継 ID を 1 に設定済 み)を経由してするようになります。

- ※ 中継 ID 間で局番が重なった場合、左側に「ハンイエア」が表示されます。
- ※ 中継範囲の開始局番と終了局番を 00h に変更すると、その中継 ID で中継通信をしません。 使用しない中継 ID の中継範囲は「00-00」に設定してください。

<span id="page-22-0"></span>(13)最大値・最小値・平均値 リセット確認画面 装置が保持している最大値・最小値・平均値をリセットします。 SET キーを押すと、「イイエ」表示が点滅しますので、∧・∨キーで表示を「ハイ」に変更 し、SET キーを押すとリセットが完了します。 MODE キーを押すと、キャンセルします。

![](_page_22_Figure_1.jpeg)

## <span id="page-22-1"></span>(14)設定初期化確認画面

装置の設定値(設定モードで設定した設定値)を初期化します。 SET キーを押すと、「イイエ」表示が点滅しますので、△・∨キーで表示を「ハイ」に変更 し、SET キーを押すと初期化が完了します。 MODE キーを押すと、キャンセルします。 ※ ネットワークキーはリセットしません。

![](_page_22_Figure_4.jpeg)

## <span id="page-23-0"></span>(15)初期値について

各設定値と初期値は下記の通りです。

![](_page_23_Picture_309.jpeg)

<span id="page-23-1"></span>【 12 】計測と通信を開始する。

<span id="page-23-2"></span>(1)アナログ入力の設定をする

- P[.16](#page-15-0) の「設定モードの表示」に示す画面遷移を参考に下記の項目を設定してください。
- ① 「アナログチャンネル セッテイ」内の「CHn センサ ニュウリョク ハンイ」を行う。 入力チャンネル毎に入力範囲の選択を行ってください。

以上の設定を行い、通常モードに戻すと、アナログ入力の計測を開始します。

<span id="page-24-0"></span>(2)LoRa 通信の設定をする

P[.16](#page-15-0) の「設定モードの表示」に示す画面遷移を参考に下記の項目を設定してください。

- ① 「ツウシン セッテイ」内の「LoRa モード セッテイ」を行う。 通信モードを「親機モード」にした場合は、下記②の項目を設定してください。
- ② 「LoRa セツゾク パターン」を行う。 ※ 通信モードが「親機モード」でない場合、本設定は不要です。(表示しません)
- ③ 「LoRa グループ セッテイ」を行う。 親機・子機で同一の設定にします。
- ④ 「LoRa ネットワークキー セッテイ」を行う。 本装置が親機の場合、画面に表示される値を確認し、子機にその値を設定ください。 本装置が子機の場合、親機となる機器の同設定を確認し、本装置にその値を設定ください。
- ⑤ 「ツウシン キョクバン セッテイ」を行う。
- ⑥ 「LoRa チュウケイ ID」内の「IDn キョクバン セッテイ」を行う。 ※ 通信モードが「親機モード」でない場合、本設定は不要です。(表示しません) ※ 中継器を使用しない場合、本設定は不要です。

以上の設定を行い、通常モードに戻すと、通信を開始します。

- <span id="page-24-1"></span>(3) Modbus スレーブ機器との通信の設定をする P[.16](#page-15-0) の「設定モードの表示」に示す画面遷移を参考に下記の項目を設定してください。
	- ① 「ツウシン セッテイ」内の「Modbus BPS セッテイ」を行う。 Modbus スレーブ機器と同一の設定にします。
	- ② 「Modbus パリティ セッテイ」を行う。 Modbus スレーブ機器と同一の設定にします。
	- ③ 「Modbus ストップビットセッテイ」を行う。 Modbus スレーブ機器と同一の設定にします。
	- 以上の設定を行い、通常モードに戻すと、通信を開始します。

<span id="page-25-0"></span>【 13 】外形・取り付け寸法

<span id="page-25-1"></span>(1)外形図:本体とアンテナ

![](_page_25_Figure_2.jpeg)

## <span id="page-26-0"></span>(2)外形図:アンテナのみ

![](_page_26_Figure_1.jpeg)

<span id="page-26-1"></span>(3) 取り付け寸法

スライドフックを引き出してネジ止めする場合は、下記の位置にネジ穴を設けてください。

![](_page_26_Figure_4.jpeg)

<span id="page-27-0"></span>【 14 】無線モジュールと認証番号について

本製品に搭載されている無線モジュールは、電波法に基づく工事設計認証を受けています。 本製品を国内で使用するときに無線局の免許は必要ありません。

![](_page_27_Picture_61.jpeg)

本製品に搭載されている無線モジュールの認証番号は下記の通りです。

![](_page_27_Picture_62.jpeg)

![](_page_27_Picture_5.jpeg)

- <span id="page-28-0"></span>【 15 】無線機器の設置について
	- (1)弊社の LoRa 無線機は、見通しで 5km 程度の通信ができますが、設置環境により通信距離は 変動します。必ずご使用前に通信確認を行ってください。
	- (2)弊社の LoRa 無線機は、受信強度(RSSI)を表示する事が可能です。 RSSI が安定して-110dBm 以上になる場所に設置してください。
	- (3)下記の場合、電波が減衰したり、通信異常になる場合があります。

①屋外を経由して通信する場合において、降雨時または降雪時。または雷が発生している場合。 ※ 強風(雨や雪、飛来物を伴わない)が通信に影響することはありません。

②アンテナに異物が付着している場合。アンテナが正常に接続されていない場合。

③装置の電波を妨げる物体または電波が存在する場合。

※ 通信正常時に-110dBm 以上の受信強度があっても、装置間に存在する物体の移動や、 弊社装置以外の無線機による電波の出力などにより、一時的に通信異常になる可能 性があります。

- (4)弊社の LoRa 無線機を複数のセットで使用する場合、各セットで無線チャンネルを 5 以上 あけて設置してください。
- (5)使用する無線チャンネルについて

本装置は「グループ ID」と「ネットワークキー」と呼ぶ設定値の設定が必要です。 これにより、同一の現場に複数の親機、子機のセットがあっても、それぞれのセットに 異なる設定値を設定することで混信を防ぐことができます。

(各セット内で「グループ ID」と「ネットワークキー」は同一にする必要があります) 「グループ ID」は無線チャンネルにも紐づいており、その割当は下記の通りです。

![](_page_28_Picture_317.jpeg)

![](_page_28_Picture_318.jpeg)

![](_page_28_Picture_319.jpeg)

![](_page_28_Picture_320.jpeg)

## <span id="page-29-0"></span>【 16 】保証期間と保証範囲

本製品の品質は、下記の通り保証させていただいております。 万一不具合な点がございましたら、お買い上げの販売店または弊社にお申し付けください。

#### (1)保証期間

ご注文主のご指定場所に納入後1カ年とします。

(2)保証範囲

保証期間中に弊社の責により故障が発生した場合は、弊社の責任において修理または交 換を行います。

本製品は一般産業用途向けです。保証は日本国内においてのみ有効で、次に該当する場 合は保証の範囲外とさせていただきます。

①使用状態が正常でない場合(取扱説明書に基づく使用でない場合)

②弊社以外の改造または修理による場合

③運搬、落下などによる場合

④天災、災害などによる場合

尚、ここで言う保証は製品のみの保証であり、製品の故障により誘発される損害につい てはご容赦いただきます。

正常な使用で故障した場合、保証期間内において無償修理させていただきます。

<span id="page-29-1"></span>【 17 】注意事項

本製品に特別な品質・信頼性が要求され、その故障や誤動作が直接人命を脅かしたり、人体に 危害を及ぼす恐れのある用途(航空・宇宙用・海底中継器、原子力制御システム、交通機器、医 療機器、安全装置等)にご使用をお考えの際は、事前に弊社営業窓口までご相談ください。

<span id="page-29-2"></span>【 18 】特記事項

HLR シリーズは無線機器としてデータ収集・モニタリング・お知らせ機能に特化した製品です。 機器制御・動力制御・起動制御等には絶対に使用しないでください。

また、本製品について、機器の故障や、無線による通信不到達に起因して起こった付帯機器の 破損・火災・事故等に関して、当社は一切責任を負いません。

 $<$  M E M O  $>$ 

記載内容は改善・改良のために予告なく変更する場合があります。ご了承ください。

# ハカルプラス株式会社

URL https:/[/hakaru.jp](http://www.hakaru.jp/) E-Mail [eigyo11@hakaru.jp](mailto:eigyo11@hakaru.jp)

本社・工場 〒532-0027 大阪市淀川区田川3-5-11 TEL 06(6300)2148 FAX 06(6308)7766

改訂5 2024.03.01

 $T-53727$